## 固定摘要、特殊摘要を使用する際の注意点(MJS NXPro 版)

株式会社 HAYAWAZA

本資料では、HAYAWAZA で「固定摘要」、「特殊摘要」を使用する際の NXPro での注意 点を説明します。

NXPro では、HAYAWAZA から生成される仕訳ファイルに固定摘要、特殊摘要が含まれ ている場合に「摘要項目タイプ」を「内部表現」に変更する必要があります。 しかし、「標準パターン」では、この設定を変更することができません。

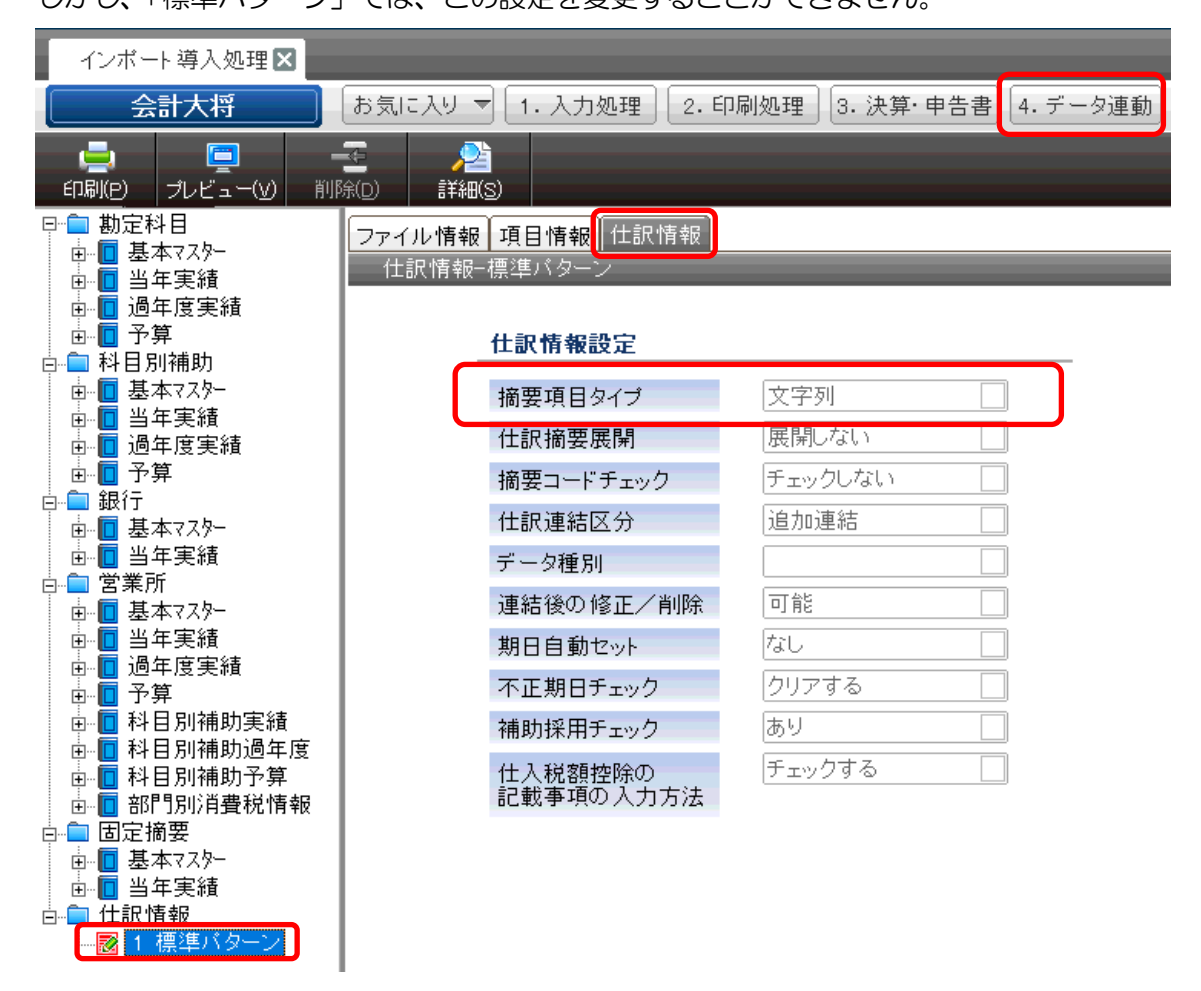

そのため、標準パターンをコピーしてから修正する必要があります。 以下の手順で操作を行ってください。

## 手順1:「標準パターン」を複製して名称を指定

以下の画面から「インポート導入処理」を選択します。

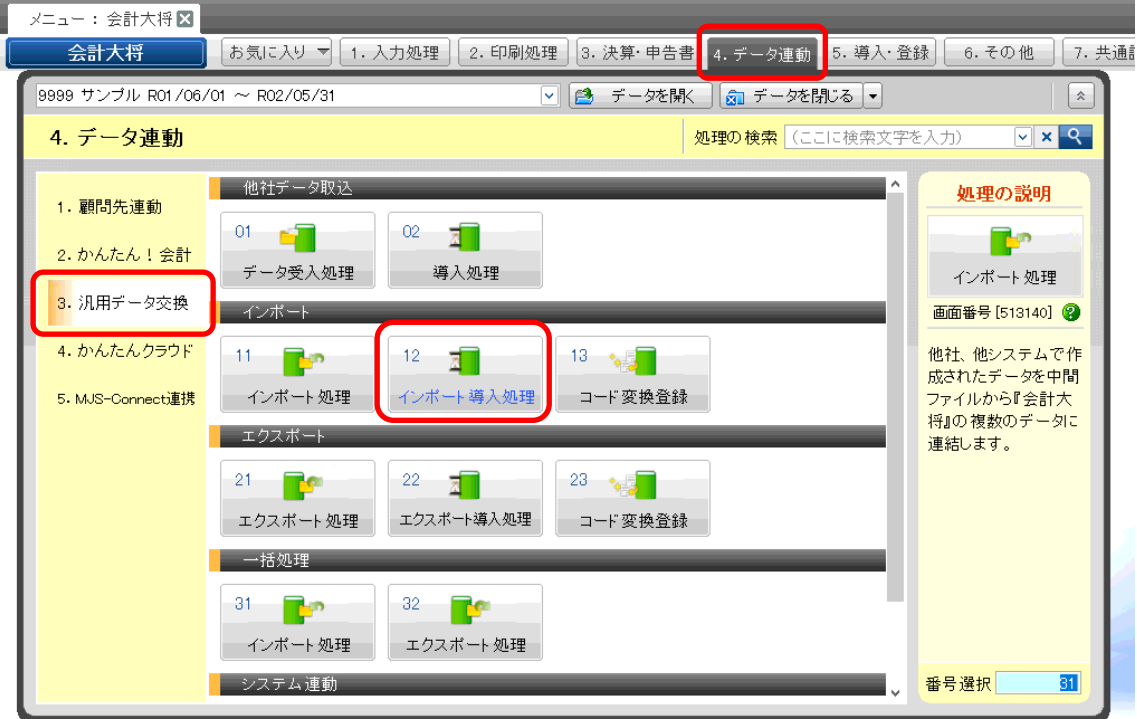

選択すると以下の画面が表示されます。

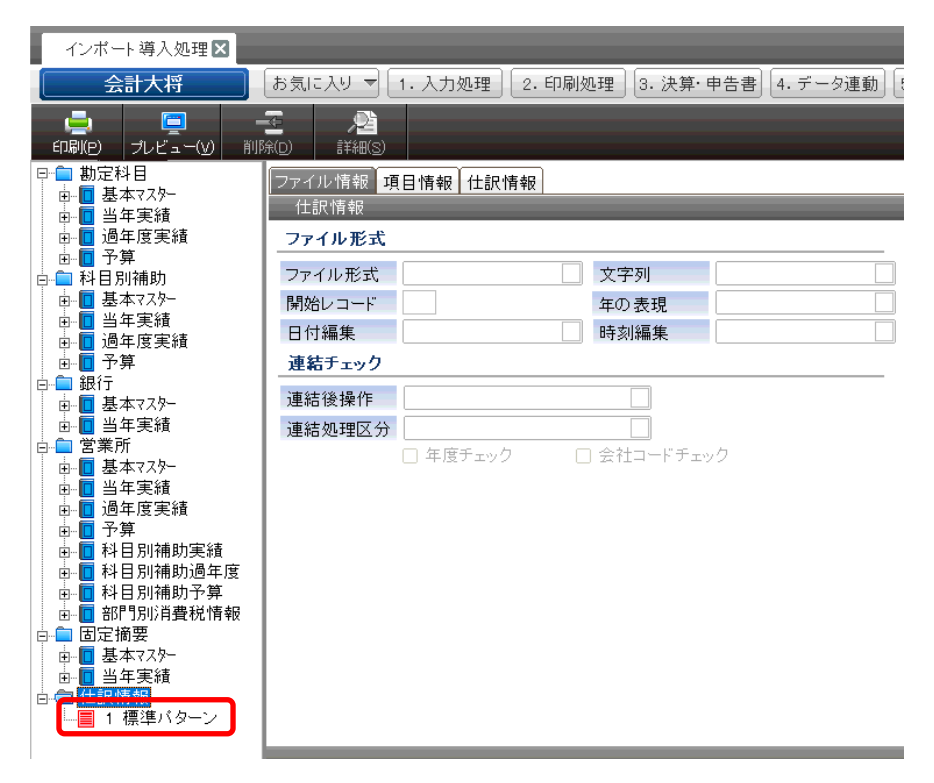

上記の画面から「標準パターン」を選択して右クリックしてメニューから「コピー」を選択 します。コピーを行ったあと「仕訳情報」の項目を選択して右クリックしてメニューから「貼 り付け」を選択します。

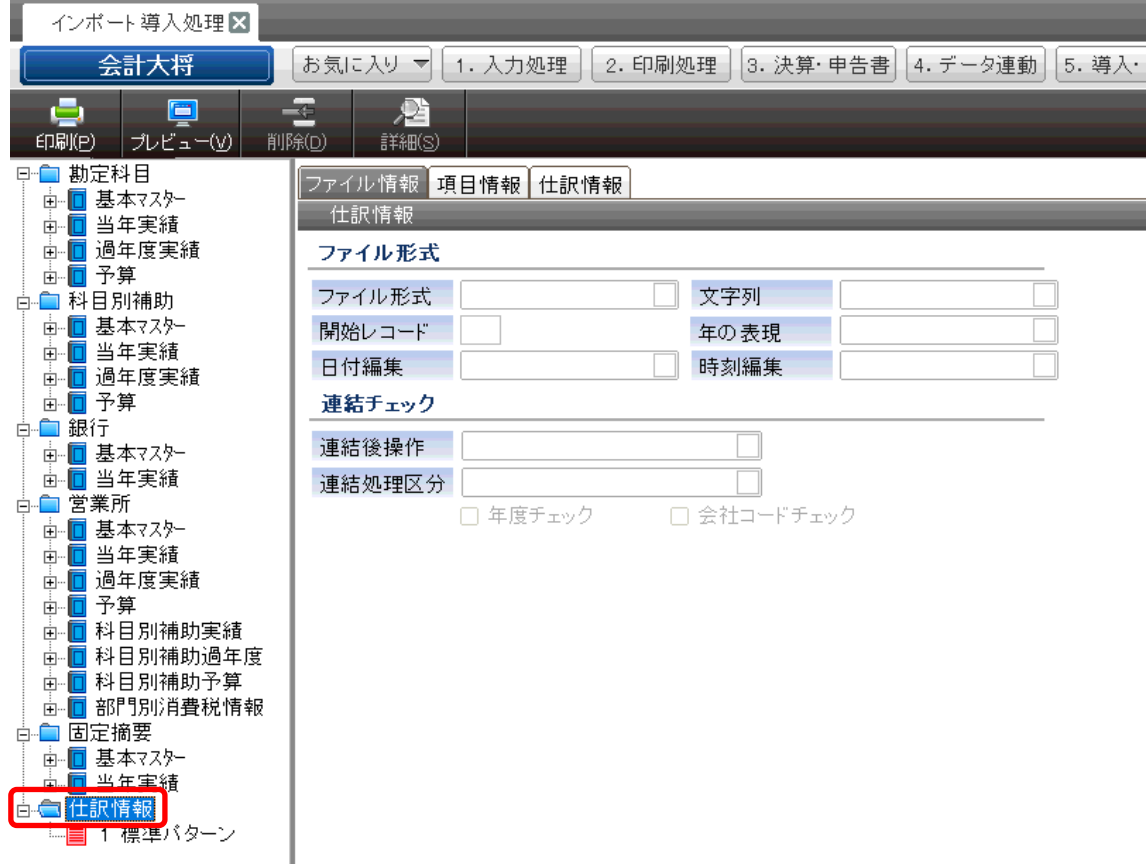

選択すると以下の画面が表示されます。

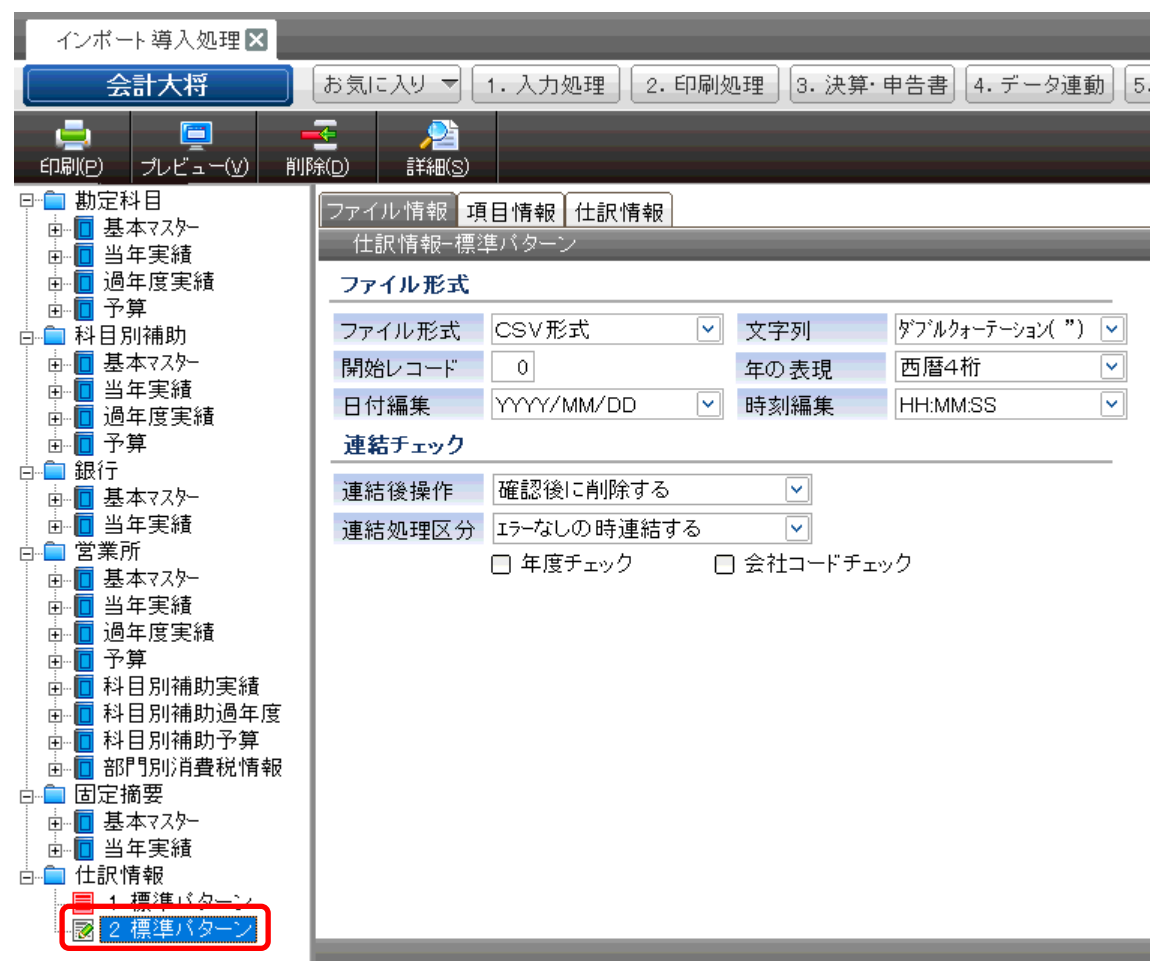

上記の画面に複製した「2.標準パターン」が表示されます。次にこの「2.標準パターン」 を選択して右クリックしてメニューから「パターン名、NO の変更」を選択してパターン名 を「標準パターン(HAYAWAZA)」の名前を指定します。

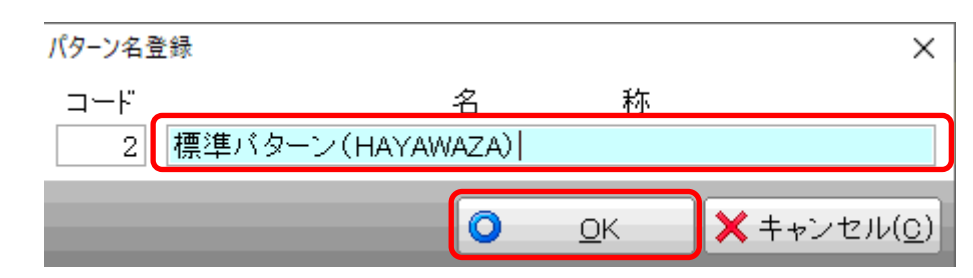

上記の画面で「OK」を選択すると以下の画面が表示されます。

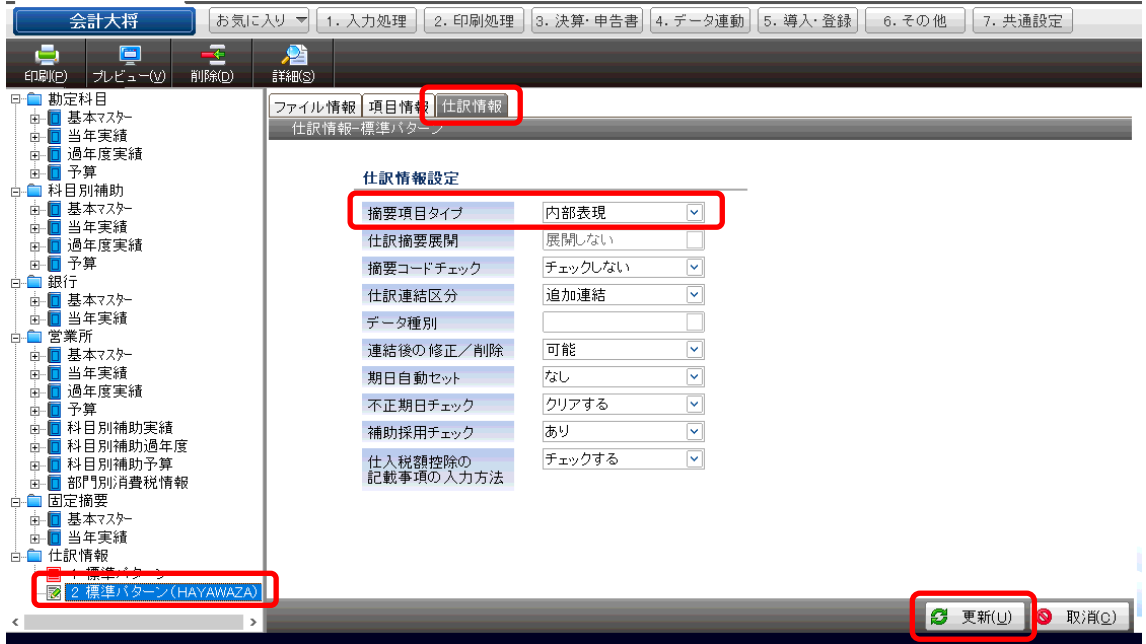

「標準パターン(HAYAWAZA)」のパターンを選択した状態で「仕訳情報」を選択しま す。「摘要項目タイプ」を「内部表現」を選択して「更新」ボタンを選択します。これで 準備は完了です。

以下のメイン画面に移動して「仕訳インポート処理」を選択します。

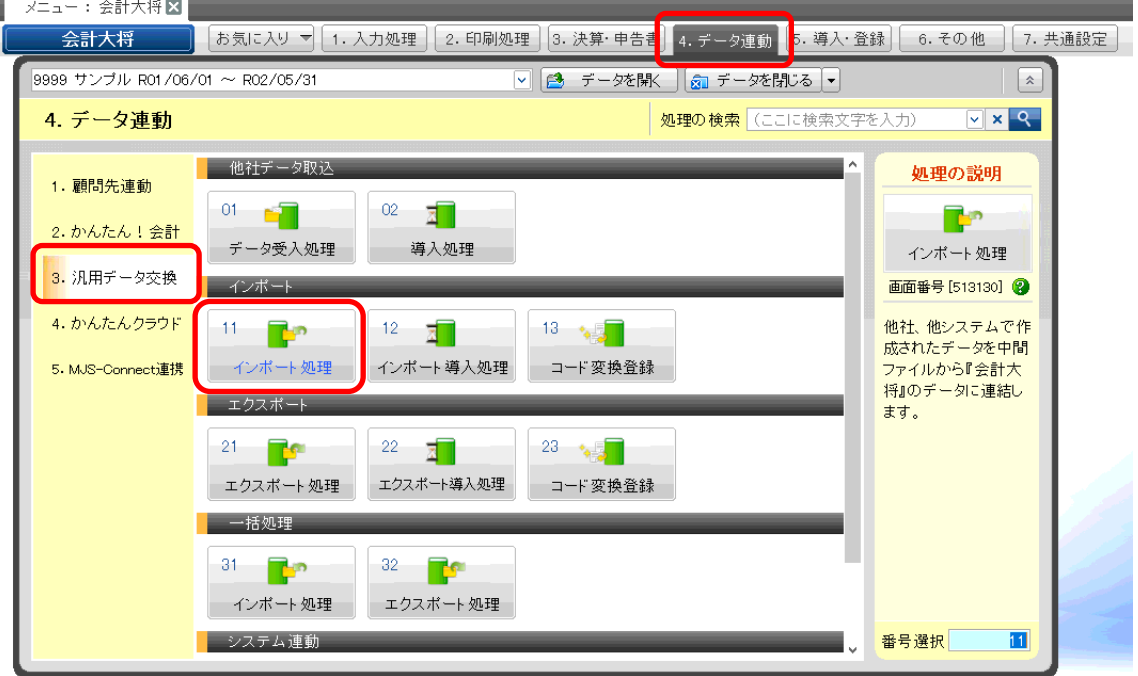

選択すると以下の画面が表示されます。

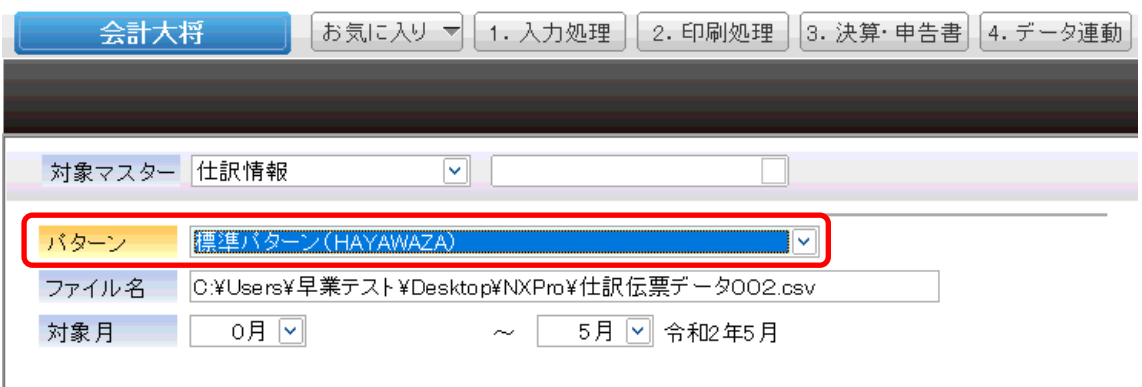

上記の画面が表示されたら「パターン」を先ほど複製した「標準パターン(HAYAWAZA)」 を選択してインポート処理を行ってください。

尚、複製したパターンでは、以下の部門エラーが発生する場合があります。

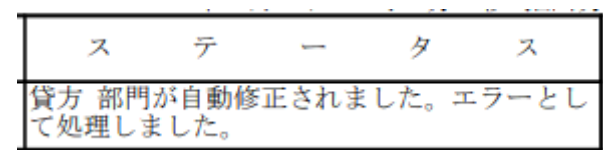

このエラーが発生した場合は、以下の設定を行ってください。

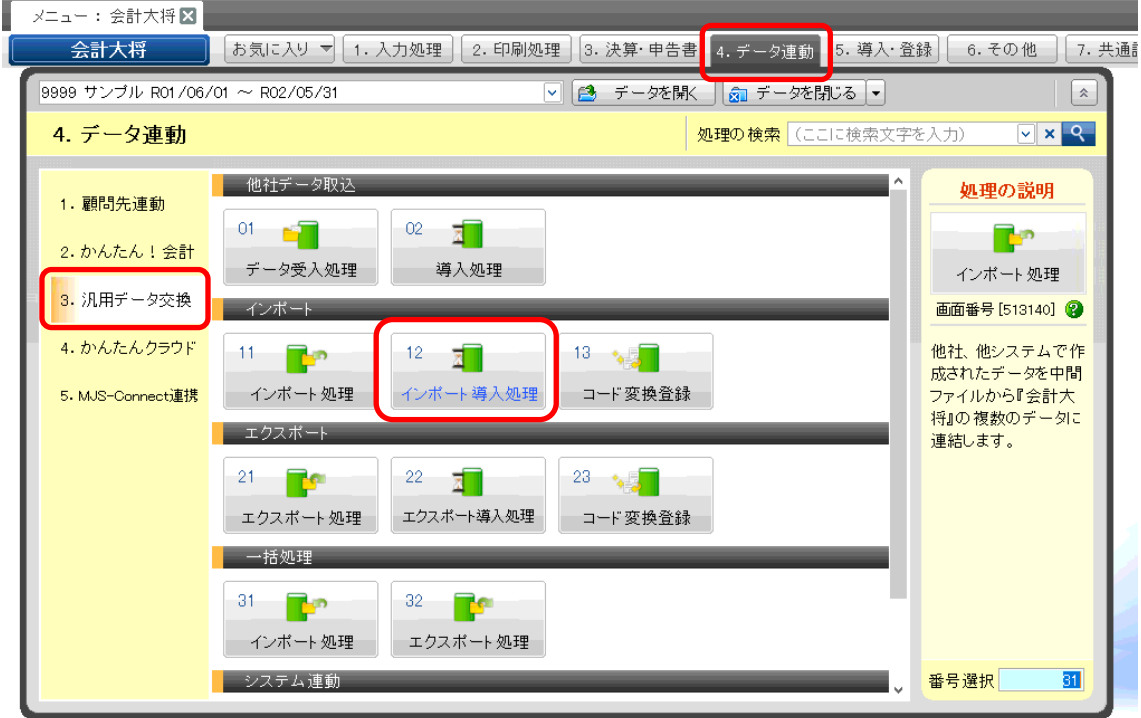

上記の画面から「インポート導入処理」を選択します。選択したら「標準パターン (HAYAWAZA)」を選択します。

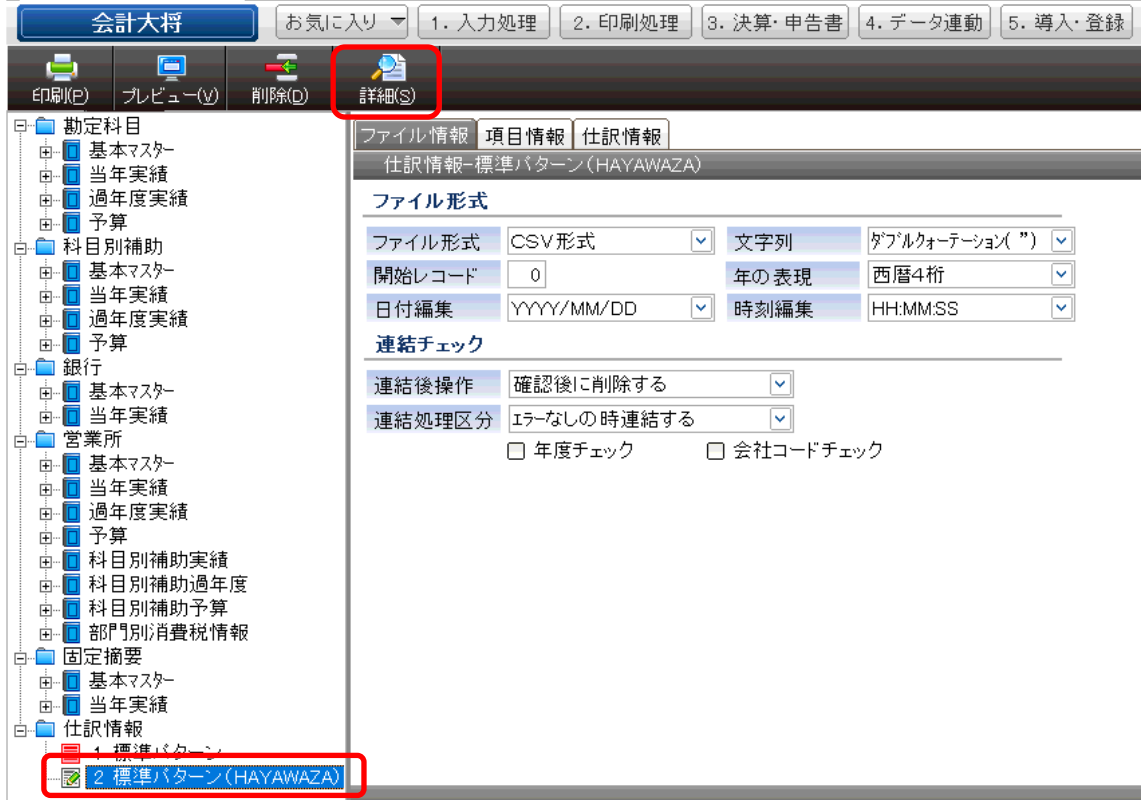

上記の「詳細」ボタンを選択すると以下の画面が表示されます。

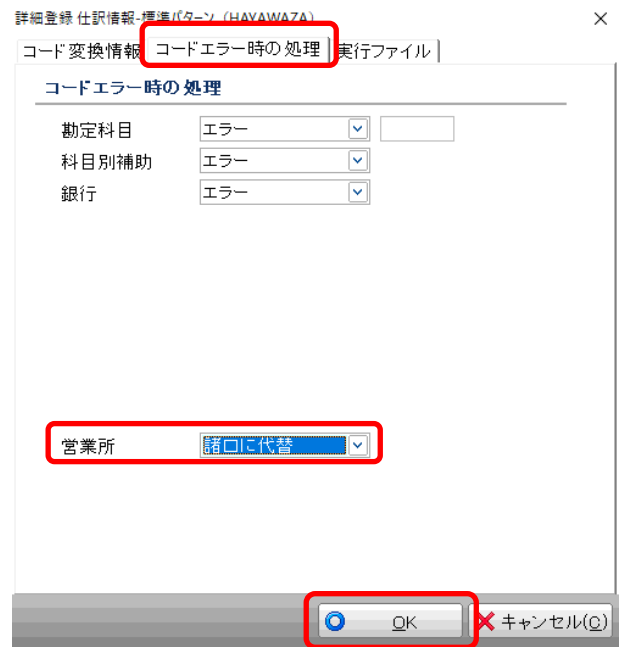

「コードエラー時の処理」タブを選択して「営業所」を「諸口に代替」を指定して 「OK」ボタンを選択してからインポート処理を行ってください。